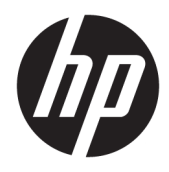

Guía del usuario

© Copyright 2017 HP Development Company, L.P.

HDMI, el logotipo HDMI y High-Definition Multimedia Interface son marcas comerciales o marcas comerciales registradas de HDMI Licensing LLC. NVIDIA y G-SYNC son marcas comerciales o marcas registradas de NVIDIA Corporation en los Estados Unidos y otros países. Windows es una marca comercial o una marca comercial registrada de Microsoft Corporation en los Estados Unidos y/o en otros países.

La información contenida en el presente documento está sujeta a cambios sin previo aviso. Las únicas garantías para productos y servicios HP están establecidas en las declaraciones de garantía explícitas que acompañan a dichos productos y servicios. Ninguna información contenida en este documento debe interpretarse como una garantía adicional. HP no se responsabilizará por errores técnicos o editoriales ni por omisiones contenidas en el presente documento.

#### **Anuncio sobre el producto**

Esta guía describe las funciones comunes a la mayoría de los modelos. Es posible que algunas funciones no estén disponibles en su producto. Para acceder a la guía del usuario más reciente, consulte [http://www.hp.com/](http://www.hp.com/support) [support.](http://www.hp.com/support) Seleccione **Buscar su producto** y siga las instrucciones que aparecen en pantalla.

Segunda edición: marzo de 2017

Referencia del documento: 912362-E52

#### **Acerca de esta guía**

Esta guía proporciona información sobre las características del monitor, su configuración, cómo utilizar el software y las especificaciones técnicas.

- **¡ADVERTENCIA!** Indica una situación peligrosa que, si no se evita, **podría** causar la muerte o lesiones graves.
- **PRECAUCIÓN:** Indica una situación peligrosa que, si no se evita, **podría** causar lesiones entre moderadas y leves.
- **IMPORTANTE:** Indica la información considera importante pero no relacionada con peligros (por ejemplo, mensajes relacionados con daños materiales). Un aviso alerta al usuario de que si no se sigue un procedimiento exactamente como se describe puede producirse una pérdida de datos o daños al hardware o software. También contiene información esencial para explicar un concepto o para completar una tarea.
- **NOTA:** Contiene información adicional para hacer énfasis o complementar puntos importantes del texto principal.
- **SUGERENCIA:** Proporciona sugerencias útiles para completar una tarea.

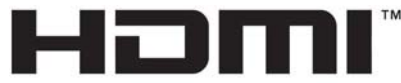

HIGH-DEFINITION MULTIMEDIA INTERFACE Este producto incorpora tecnología HDMI.

# **Tabla de contenido**

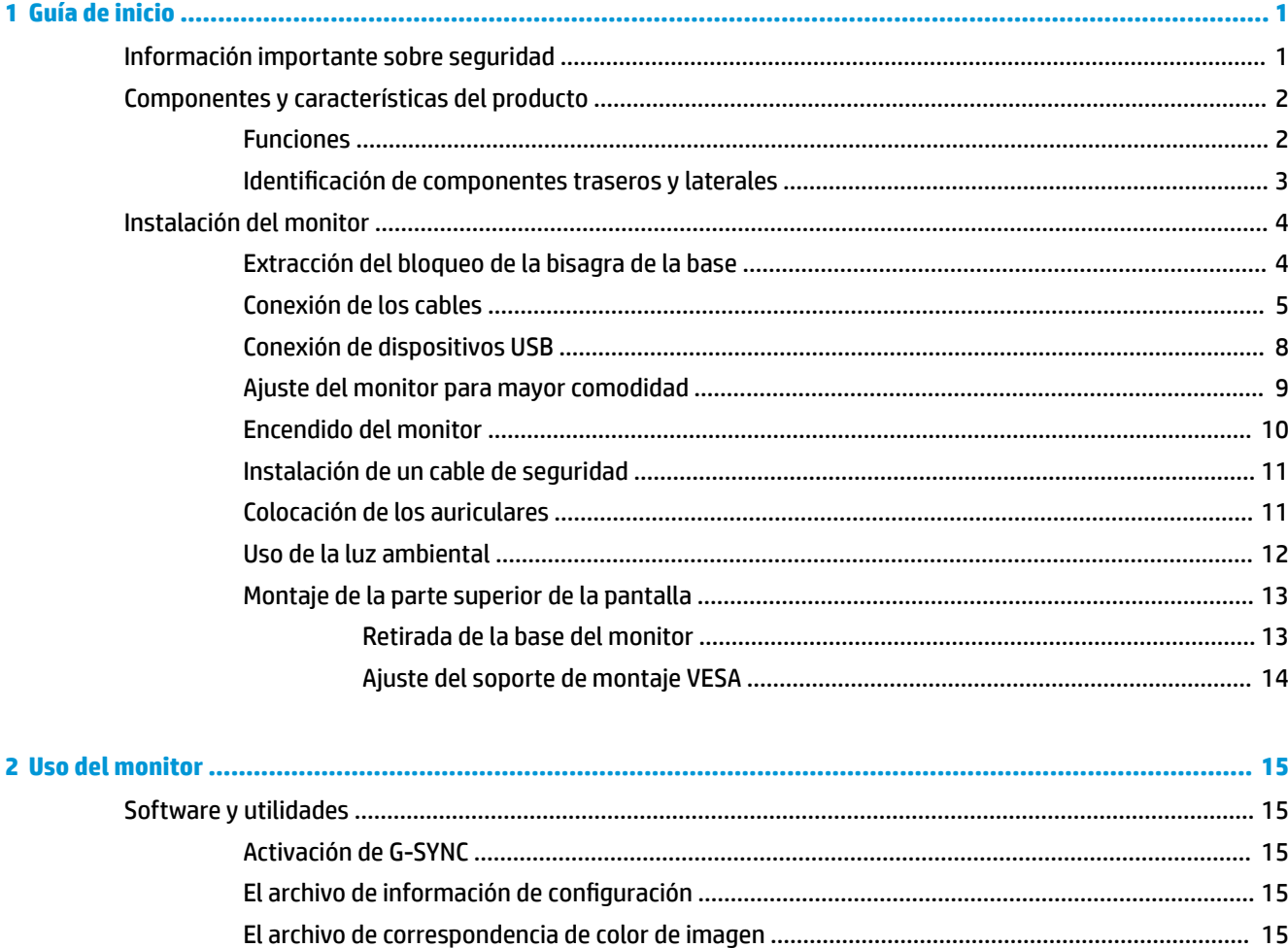

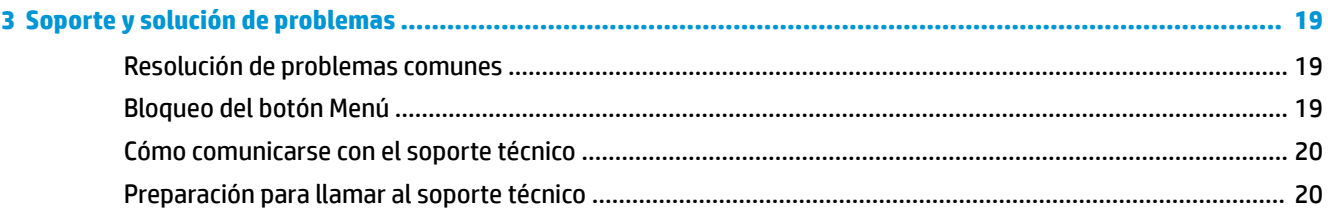

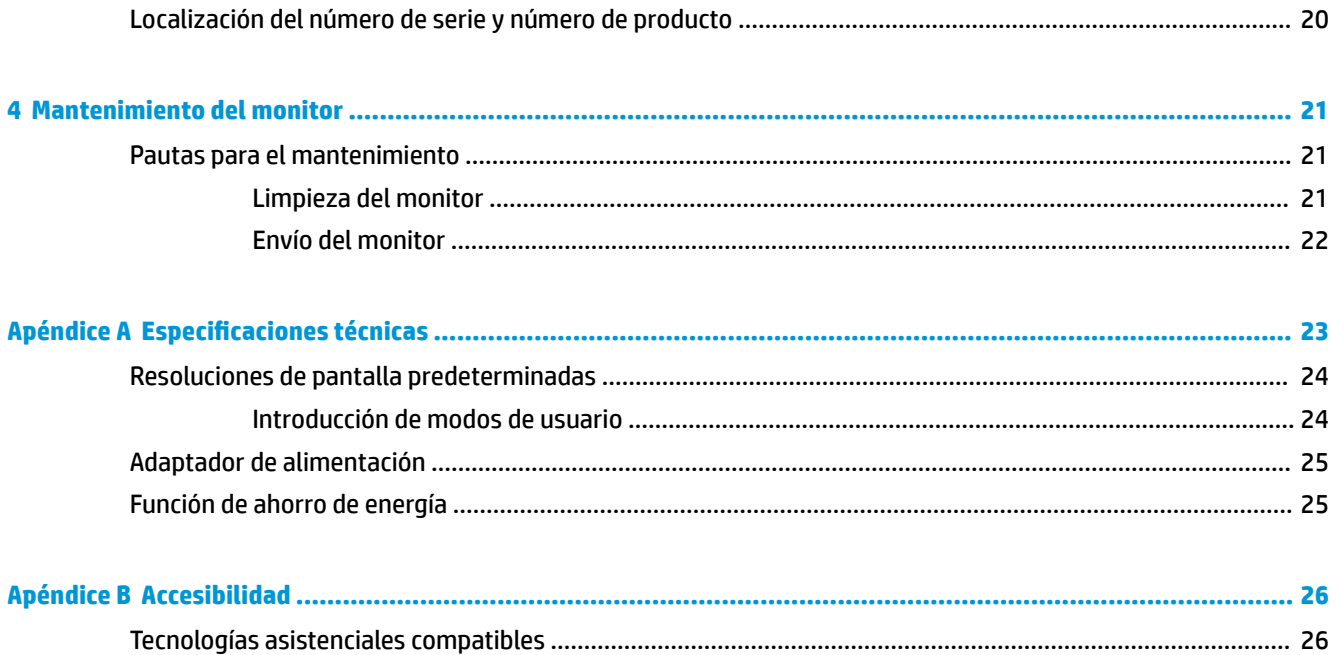

# <span id="page-6-0"></span>**1 Guía de inicio**

### **Información importante sobre seguridad**

Pueden incluirse un adaptador de CA y un cable con el monitor. Si utiliza otro cable, utilice solamente una fuente de alimentación y una conexión apropiadas para este monitor. Para obtener información sobre el cable de alimentación que se debe usar con el monitor, consulte la sección *Avisos sobre el producto* suministrada en su disco óptico o en el kit de documentación.

**A ¡ADVERTENCIA!** Para reducir el riesgo de descargas eléctricas o daños al equipo:

• Enchufe el cable de alimentación a una toma eléctrica de CA que usted pueda alcanzar fácilmente en todo momento.

• Desconecte la alimentación del equipo desenchufando el cable de alimentación de la toma eléctrica de CA.

• Si el cable de alimentación tiene un enchufe de tres patas, conéctelo a una toma eléctrica de tres patas con conexión a tierra. No desactive la pata correspondiente a la conexión a tierra del cable de alimentación, por ejemplo conectando un adaptador de dos patas. La pata de conexión a tierra es una medida de seguridad muy importante.

Para su seguridad, no coloque nada sobre los cables de alimentación u otros cables. Acomódelos de manera que nadie pueda pisarlos accidentalmente ni tropezar con ellos.

Para reducir el riesgo de lesiones serias, lea la *Guía de seguridad y ergonomía*. Describe la configuración adecuada de la estación de trabajo y los hábitos de postura correcta, de salud y de trabajo para usuarios del equipo. La *Guía de seguridad y ergonomía* también proporciona información importante sobre seguridad eléctrica y mecánica. La *Guía de seguridad y ergonomía* se encuentra disponible en línea en <http://www.hp.com/ergo>.

**IMPORTANTE:** Para garantizar la protección del monitor y del equipo, conecte todos los cables de alimentación y los dispositivos periféricos correspondientes (como monitor, impresora o escáner) a algún dispositivo protector contra sobrevoltaje, como un extensor de alimentación o una fuente de alimentación ininterrumpida (UPS). Ni todos los extensores de alimentación ofrecen protección contra sobrevoltaje; por lo que debe estar indicado en una etiqueta que poseen este recurso. Utilice un extensor de alimentación cuyo fabricante proporcione una garantía de reemplazo por daños, de modo que pueda reemplazar el equipo si falla la protección contra sobrevoltaje.

Utilice los muebles de oƬcina apropiados y de tamaño correcto proyectados para soportar su monitor LCD HP.

**¡ADVERTENCIA!** Los monitores LCD que se colocan inadecuadamente sobre tocadores, librerías, estantes, escritorios, parlantes, armarios, o carretillas pueden caer y causar lesiones corporales.

Cuide que no se interƬera con los cables conectados al monitor LCD y que nadie los tire, agarre o tropiece con ellos.

Asegúrese de que el total de amperios de los productos conectados a la toma de corriente no exceda la clasificación eléctrica de la toma de corriente, y de que el total de amperios de los productos conectados al cable no exceda la clasificación eléctrica del cable. Consulte la etiqueta del cable de alimentación para determinar la clasificación de amperios (AMPS o A) de cada dispositivo.

Instale el monitor cerca de una toma de CA para que pueda llegar con facilidad. Desconecte el monitor tomando el enchufe con firmeza y retirándolo de la toma de CA. Nunca desconecte el monitor tirando el cable.

No deje caer el monitor ni lo coloque sobre una superficie inestable.

<span id="page-7-0"></span>**WEY NOTA:** Este producto es adecuado para el entretenimiento. Coloque el monitor en un entorno luminoso controlado para evitar la interferencia de la luz y de las superficies brillantes cercanas que puedan causar reflejos molestos de la pantalla.

## **Componentes y características del producto**

#### **Funciones**

Entre las características del monitor se incluyen:

- Área diagonal visible de 88,9 cm (35 pulgadas) y resolución UWQHD de 3440 × 1440; además, admite pantalla completa para resoluciones más bajas
- Capacidad de ajuste de inclinación y altura
- Tecnología de gran ángulo de visualización y de arco curvado para proporcionar una experiencia visual absorbente con un mayor campo de visión, legibilidad periférica aumentada y percepción visual mejorada
- Entrada de vídeo HDMI (interfaz multimedia de alta definición)
- Entrada de vídeo DisplayPort
- HDCP (Protección de contenido digital de gran ancho de banda) usada en entradas digital
- Concentrador USB 3.0 con un puerto ascendente y tres puertos de carga descendentes
- Conector de salida de línea de audio de auriculares/variable
- Se incluyen cables DisplayPort, HDMI y USB Type-B a Type-A
- Función Plug and Play si su sistema operativo lo admite
- Ajustes del menú en pantalla en varios idiomas para fácil configuración y optimización de la pantalla
- Disco con software y documentación que incluye controladores del monitor y la documentación del producto
- Soporte de montaje VESA para fijar el monitor a un dispositivo montado en la pared o brazo oscilante
- Provisión de ranura de cable de seguridad en la parte trasera del monitor para cable de seguridad opcional
- Iluminación ambiental configurable por el usuario con LED rango completo
- Cómodo gancho para colgar los auriculares en la base del monitor
- Tecnología NVIDIA G-SYNC™ con frecuencias de actualización altas, que ofrece ventajas para juegos de PC en cuanto a tiempo reacción y una experiencia más realista
	- La fluidez se obtiene mediante la sincronización de frecuencias de actualización de la pantalla con la GPU en su equipo de sobremesa o portátil con GeForce GTX, eliminando el tearing, el parpadeo de la pantalla y el retardo de la entrada
	- Las escenas aparecen al instante, los objetos tienen un aspecto más nítido y el juego es muy fluido, ofreciendo una experiencia visual asombrosa y una ventaja competitiva importante
- **NOTA:** Para ver los avisos normativos y de seguridad, consulte el documento *Avisos sobre el producto*  suministrado en su kit de documentación. Para localizar actualizaciones de la guía del usuario de su producto, vaya a<http://www.hp.com/support>. Seleccione **Buscar su producto** y siga las instrucciones que aparecen en pantalla.

### <span id="page-8-0"></span>**Identificación de componentes traseros y laterales**

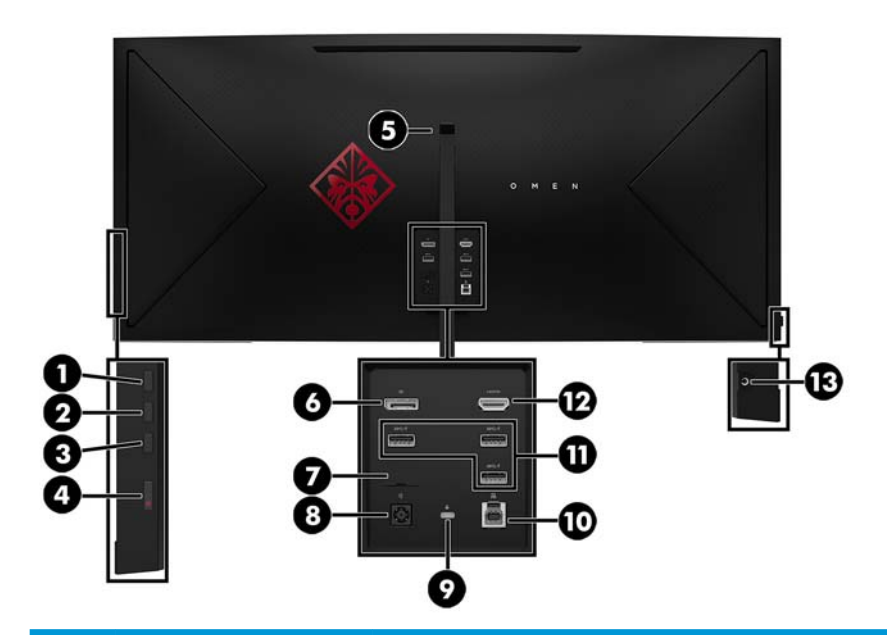

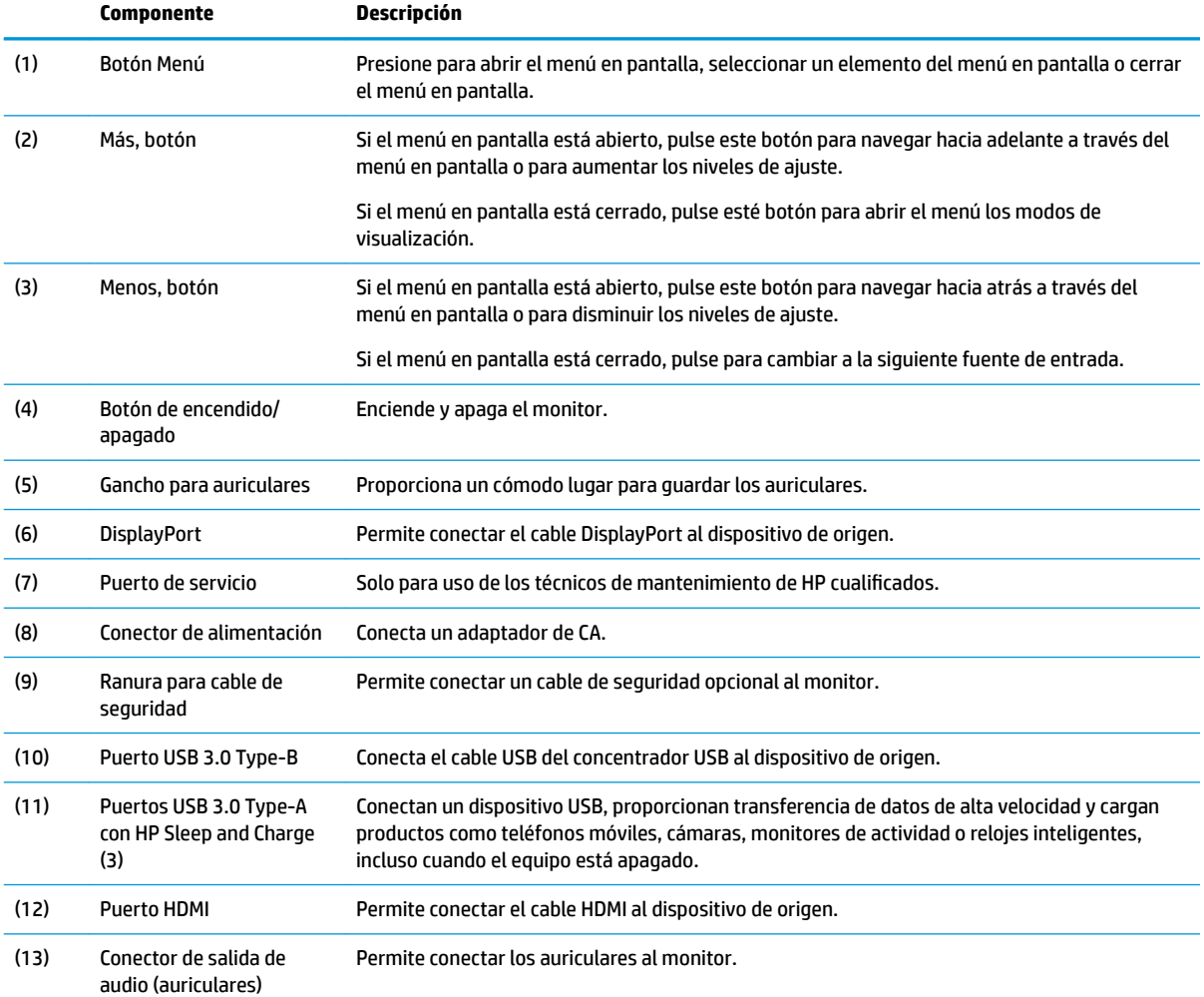

<span id="page-9-0"></span>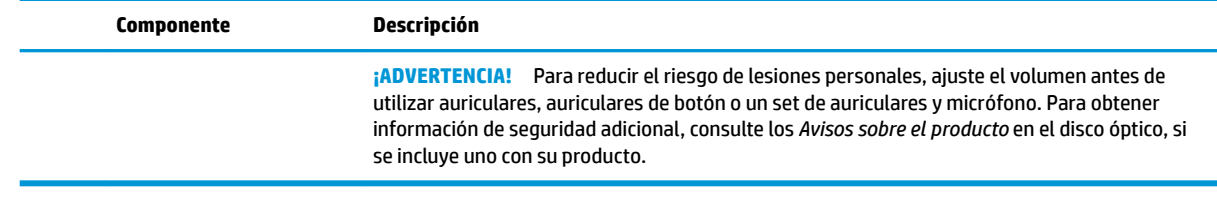

# **Instalación del monitor**

#### **Extracción del bloqueo de la bisagra de la base**

El monitor se envía con un bloqueo de la bisagra que bloquea la pantalla en la posición de altura más baja sobre la base. Debe extraer el bloqueo de la bisagra para ajustar la altura de la pantalla.

Para extraer el bloqueo de la bisagra, presione suavemente hacia abajo la pantalla (1) y tire del bloqueo de la bisagra para sacarlo de la base (2).

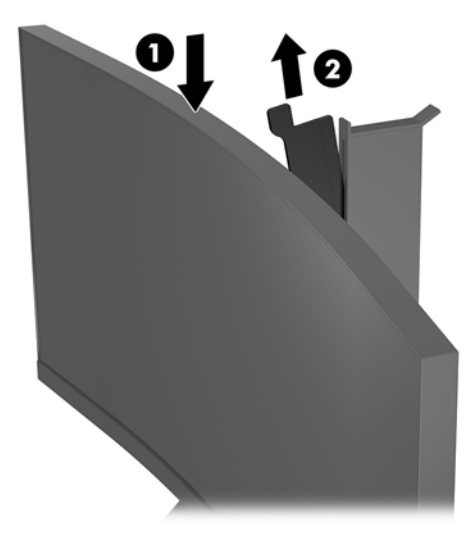

#### <span id="page-10-0"></span>**Conexión de los cables**

**NOTA:** El monitor se suministra con algunos cables determinados.

- **1.** Coloque el monitor próximo a su equipo en un lugar práctico y con buena ventilación.
- **2.** Conecte un cable de vídeo.
	- **WE NOTA:** El monitor determinará automáticamente cuales entradas poseen señales de vídeo válidas. Las entradas pueden seleccionarse pulsando el botón Menú en el lateral del monitor y seleccionado **Control de entrada**.
		- Conecte un extremo del cable HDMI al puerto HDMI en la parte trasera del monitor y el otro extremo al puerto HDMI del dispositivo de origen.

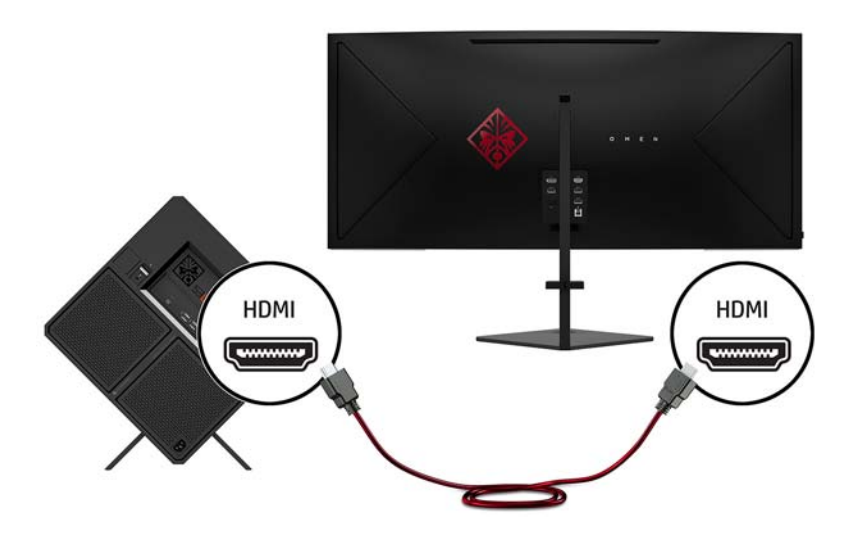

● Conecte un extremo del cable DisplayPort al puerto DisplayPort en la parte trasera del monitor y el otro extremo al puerto DisplayPort del dispositivo de origen.

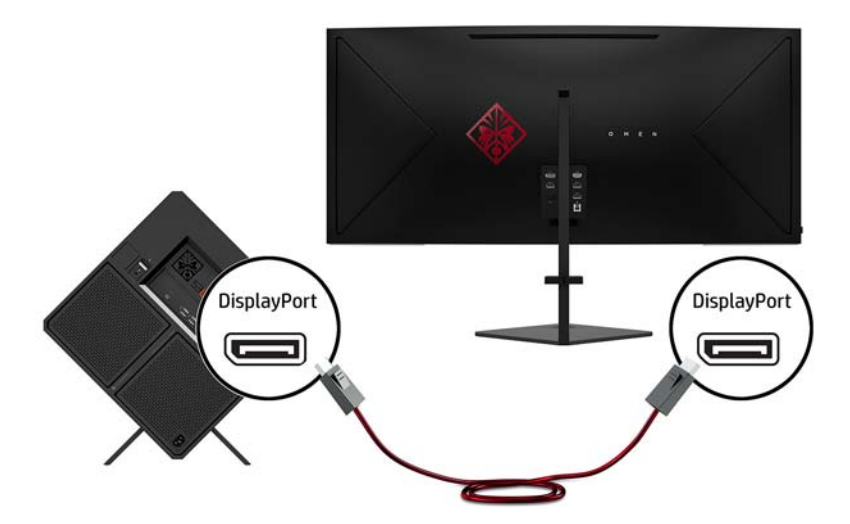

**3.** Conecte un extremo de un cable Mini DisplayPort al puerto DisplayPort de la parte trasera del monitor y el otro extremo al puerto Mini DisplayPort del dispositivo de origen (cable no suministrado).

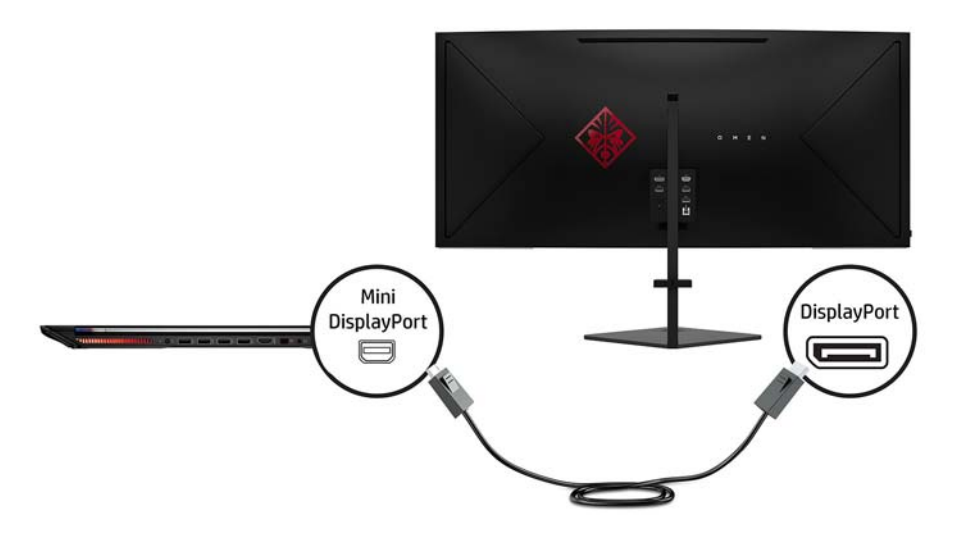

**4.** Conecte el conector Type-B del cable USB ascendente al puerto USB ascendente en la parte trasera del monitor. Luego, conecte el conector Type-A del cable al puerto USB descendente en el dispositivo de origen.

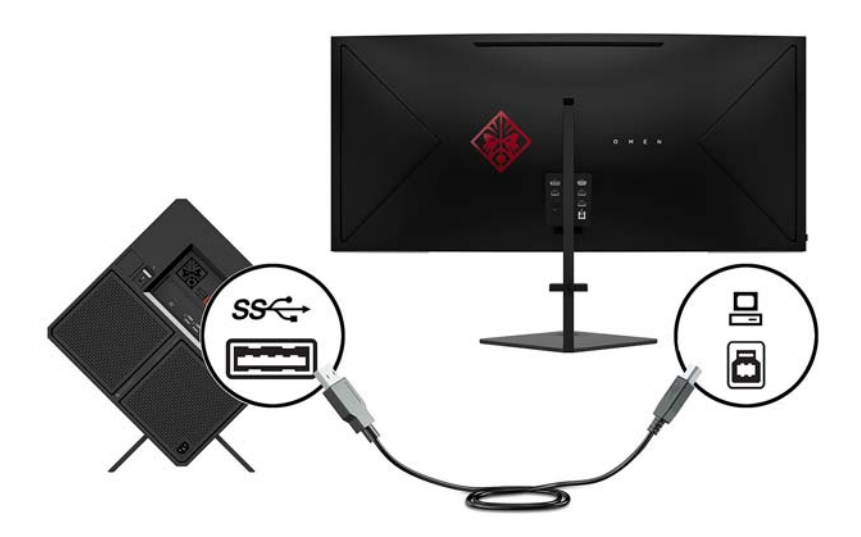

**5.** Conecte un extremo del cable de alimentación al adaptador de CA (1) y el otro extremo a una toma eléctrica con conexión a tierra (2) y luego conecte el adaptador de CA al monitor (3).

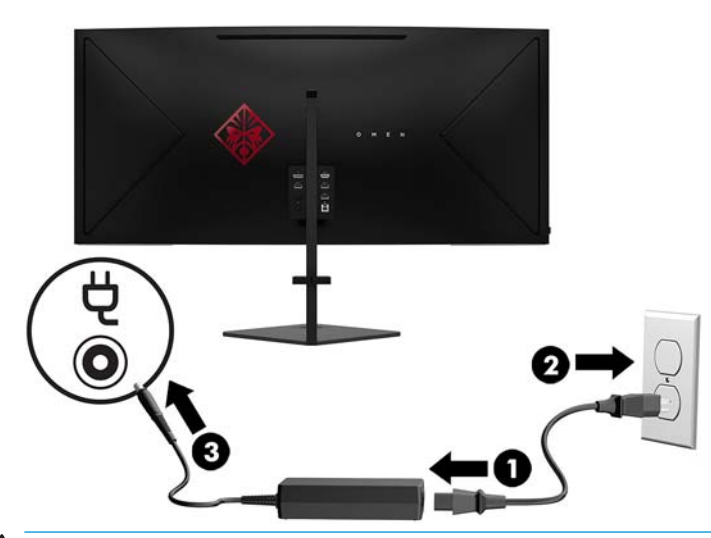

**¡ADVERTENCIA!** Para reducir el riesgo de descargas eléctricas o daños al equipo:

No deshabilite el enchufe de conexión a tierra del cable de alimentación. El enchufe de conexión a tierra es una medida de seguridad muy importante.

Enchufe el cable de alimentación a una toma de CA con conexión a tierra que se pueda acceder fácilmente en todo momento.

Desconecte la alimentación del equipo desenchufando el cable de alimentación de la toma eléctrica de CA.

Para su seguridad, no coloque nada sobre los cables de alimentación u otros cables. Acomódelos de manera que nadie pueda pisarlos accidentalmente ni tropezar con ellos. No tire de los cables. Cuando desenchufe el cable de la toma de CA, cójalo por el enchufe.

**6.** Pase los cables a través del clip de administración de cables en la parte trasera del monitor.

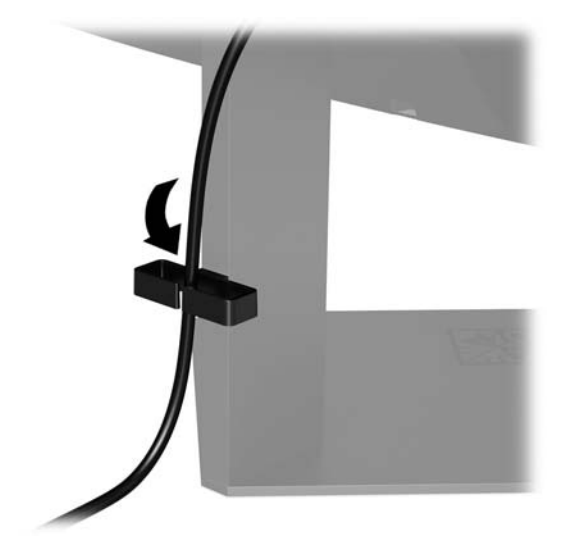

### <span id="page-13-0"></span>**Conexión de dispositivos USB**

La parte trasera del monitor ofrece un puerto USB Type-B ascendente y tres puertos USB Type-A descendentes.

**W** NOTA: Debe conectar el cable USB ascendente del dispositivo de origen al monitor para habilitar los puertos USB descendentes del monitor.

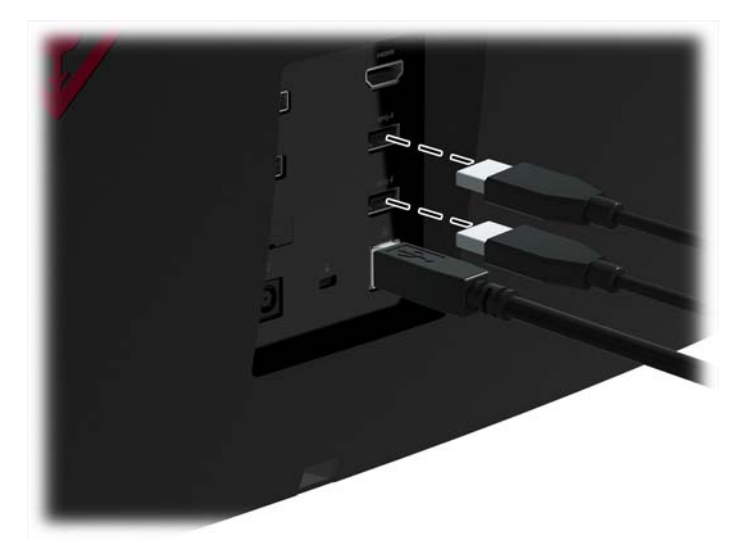

#### <span id="page-14-0"></span>**Ajuste del monitor para mayor comodidad**

Incline la parte superior de la pantalla hacia adelante o hacia atrás para colocarla a un nivel visual cómodo.

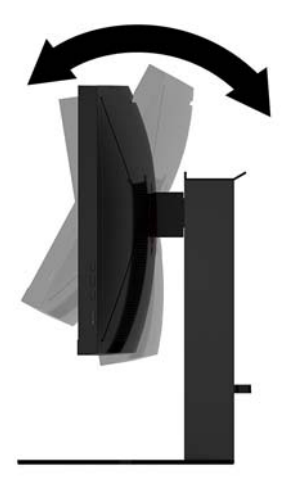

Ajuste la pantalla hacia arriba o hacia abajo para colocarla a un nivel visual cómodo.

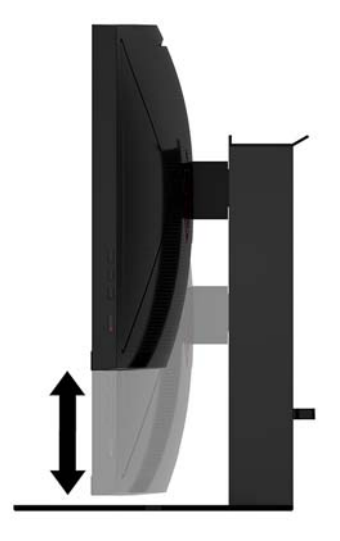

#### <span id="page-15-0"></span>**Encendido del monitor**

- **1.** Pulse el botón de inicio/apagado del dispositivo de origen para apagarlo.
- **2.** Pulse el botón de alimentación en la parte lateral del monitor para encenderlo.

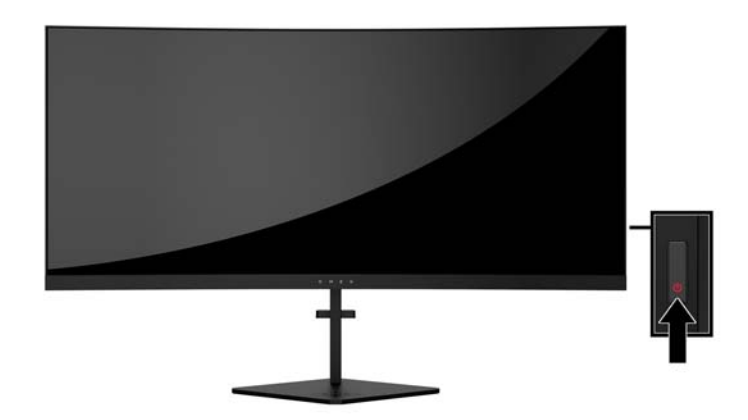

- **IMPORTANTE:** Es posible que ocurran daños como la marca de una imagen en la pantalla de monitores que muestren la misma imagen estática en pantalla por un período de 12 o más horas consecutivas sin uso. Para evitar daños como una imagen marcada en la pantalla del monitor, tenga activado una aplicación salvapantallas o apague el monitor cuando no lo use durante un periodo prolongado de tiempo. La retención de imagen es una condición que puede ocurrir en todas las pantallas LCD. Monitores con "marca de retención en pantalla" no están cubiertos por la garantía HP.
- **NOTA:** Puede desactivar el indicador en el menú en pantalla. Pulse el botón Menú situado en la parte lateral del monitor y luego seleccione **Control de energía** > **LED de alimentación** > **Apagado**.

El monitor escanea automáticamente las entradas de señal buscando una entrada activa, y utiliza esa entrada para la pantalla.

### <span id="page-16-0"></span>**Instalación de un cable de seguridad**

Puede fijar el monitor a un objeto fijo con un cable de seguridad opcional que oferta HP.

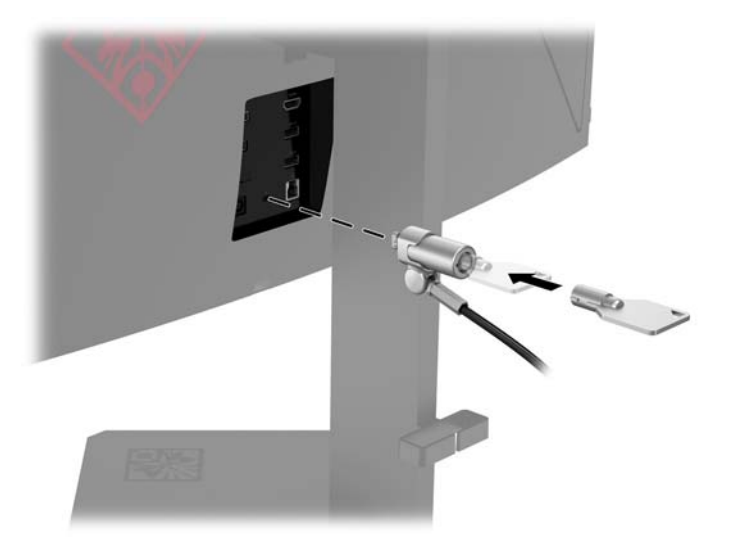

#### **Colocación de los auriculares**

El monitor ofrece un gancho para auriculares en la parte superior de la base para guardar los auriculares cómodamente.

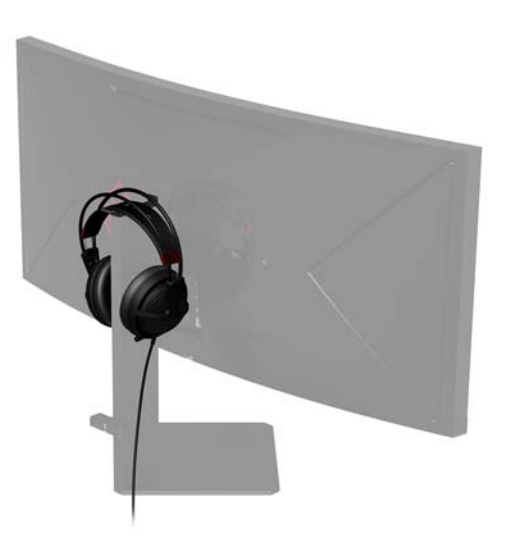

#### <span id="page-17-0"></span>**Uso de la luz ambiental**

El monitor ofrece una luz ambiental para iluminar un escritorio o una pared y mejorar la experiencia de juego. Puede ajustar la luz de o apagarla en el menú en pantalla. Pulse el botón Menú situado en el lateral del monitor y luego seleccione **Control de energía** > **Iluminación ambiental**.

Puede cambiar el color de la iluminación ambiental para que coincida con iluminación de LED del equipo, el teclado y el ratón. También puede cambiar el brillo de la pantalla para que emita el color medio del monitor, extendiendo la acción en pantalla más allá de la pantalla.

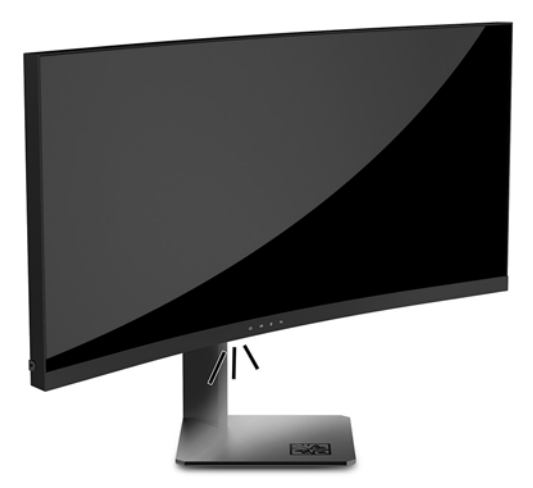

#### <span id="page-18-0"></span>**Montaje de la parte superior de la pantalla**

La parte superior de la pantalla puede montarse en una pared, brazo móvil, u otro dispositivo de montaje.

- **X NOTA:** Este aparato se ha diseñado para ser compatible con soportes de montaje de pared homologados por UL o CSA.
- **IMPORTANTE:** El kit de montaje VESA tiene orificios de montaje VESA de 100 mm estándares del sector. Para conectar al soporte VESA una solución de montaje de otros fabricantes, se requieren cuatro tornillos largos de 10 mm, 0,7 de paso de rosca y 4 mm. Tornillos más largos no deben ser utilizados porque pueden dañar el monitor. Es importante verificar que la solución de montaje del fabricante esté en conformidad con el estándar VESA y que sea clasificada para soportar el peso del monitor. Para obtener un óptimo rendimiento, es importante utilizar los cables de alimentación y vídeo que vienen con el monitor.

#### **Retirada de la base del monitor**

Puede quitar el panel de la parte superior de la pantalla del pie para instalar el panel en la pared, un brazo oscilante u otro dispositivo de montaje.

- **IMPORTANTE:** Antes de comenzar a desmontar el monitor, asegúrese de que esté apagado y todos los cables estén desconectados.
	- **1.** Desconecte y retire todos los cables del monitor.
	- **2.** Afloje los tornillos cautivos de la parte inferior de la bisagra dela base (1) y luego deslice la pantalla para separarla de la base (2).
	- **IMPORTANTE:** No coloque el monitor hacia abajo al retirar la base. La presión en la curvatura de la pantalla podría dañar el panel si el monitor está hacia abajo al retirar la base.

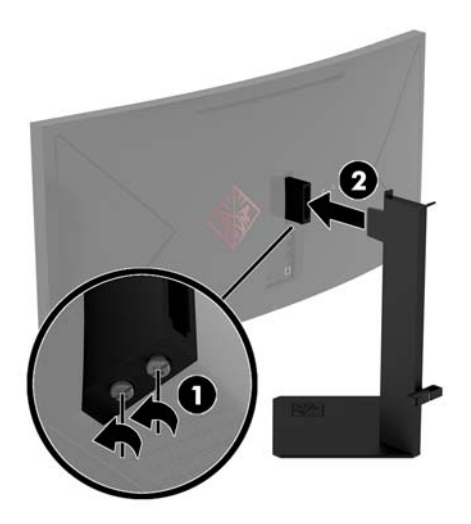

<span id="page-19-0"></span>**3.** Coloque la pantalla hacia abajo sobre una superficie cubierta por un paño limpio y seco.

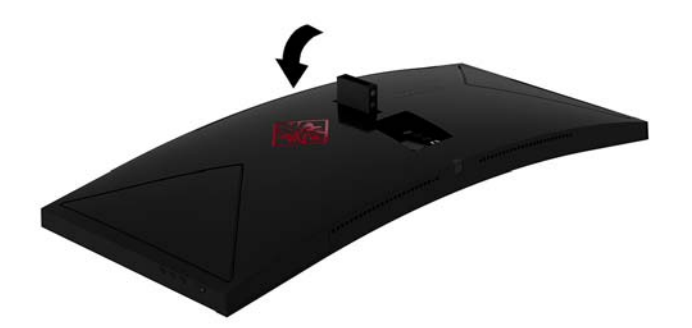

#### **Ajuste del soporte de montaje VESA**

Se incluye con el monitor un soporte de montaje VESA para usarlo cuando fije la pantalla a una pared, brazo oscilante u otro dispositivo de montaje.

- **1.** Extracción del soporte del monitor. Consulte [Retirada de la base del monitor en la página 13](#page-18-0).
- **2.** Inserte el soporte de montaje VESA en la ranura situada en la parte trasera de la bisagra de la pantalla (1) y luego apriete los tornillos para Ƭjar el soporte (2).

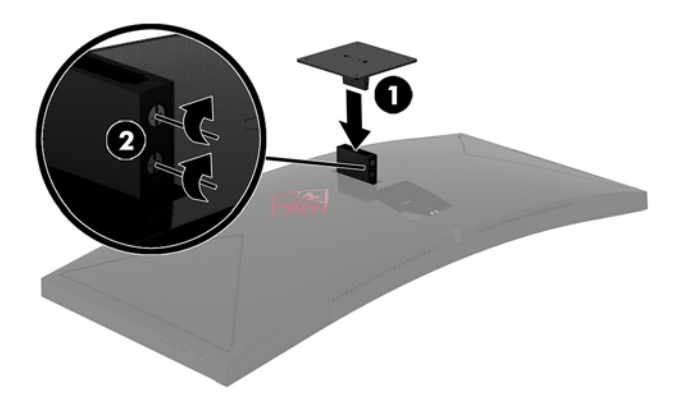

**3.** Para fijar la pantalla a un brazo oscilante u otro dispositivo de montaje, inserte cuatro tornillos de montaje en los orificios del dispositivo de montaje y dentro de los orificios para tornillos del soporte de montaje VESA.

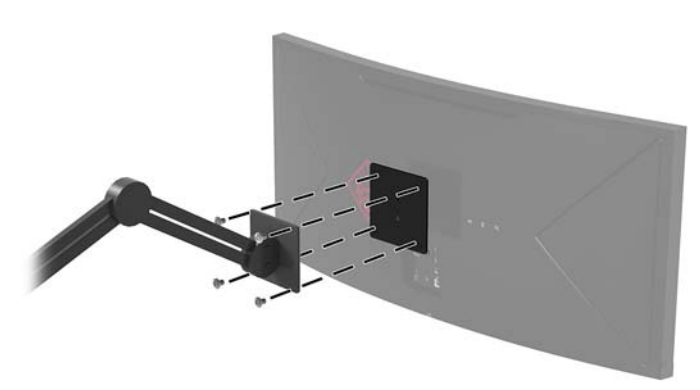

**IMPORTANTE:** Siga las instrucciones del fabricante del dispositivo de montaje cuando monte el monitor en una pared o un brazo oscilante.

**IMPORTANTE:** Para obtener un rendimiento del monitor y una claridad de la pantalla óptimos, no gire el monitor 90 grados a la orientación vertical.

# <span id="page-20-0"></span>**2 Uso del monitor**

### **Software y utilidades**

Debe descargarse e instalarse el software de panel de control de NVIDIA de [http://www.geforce.com/drivers.](http://www.geforce.com/drivers) Para usar NVIDIA G-SYNC, debe tener una tarjeta gráfica compatible con G-SYNC. Puede consultar una lista de las tarjetas compatibles en <http://www.geforce.com/hardware/technology/g-sync/supported-gpus>.

El disco óptico, si se incluye con el monitor, contiene archivos que pueden ser instalados en el equipo. Si no tiene una unidad óptica, puede descargar los archivos en [http://www.hp.com/support.](http://www.hp.com/support)

- Archivo .inf (Información)
- Archivos .icm (Image Color Matching) (uno por cada espacio de color calibrado)

#### **Activación de G-SYNC**

Para habilitar el monitor para G-SYNC:

- **1.** Haga clic con el botón derecho en el escritorio de Windows® y seleccione **Panel de control de NVIDIA**.
- **2.** Seleccione la **Pantalla** en los enlaces de la izquierda y seleccione **Configurar G-SYNC**.
- **3.** Seleccione la casilla denominada **Habilitar G-SYNC**.

#### **El archivo de información de configuración**

El archivo .inf deƬne los recursos del monitor utilizados por los sistemas operativos Windows para asegurar compatibilidad del monitor con el adaptador de gráficos del equipo.

Este monitor es compatible con Plug and Play de Windows y funcionará correctamente sin instalar el archivo .inf. El recurso Plug and Play (conectar y usar) del monitor requiere que la tarjeta de gráficos del equipo esté en conformidad con el estándar VESA DDC2 y que el monitor se conecte directamente a la tarjeta de gráficos. Plug and Play no funciona a través de conectores tipo BNC independientes o a través de cajas o búferes de distribución.

#### **El archivo de correspondencia de color de imagen**

Los archivos .icm son archivos de datos que se utilizan en combinación con programas de gráficos que proporcionan correspondencia de colores consistente de la pantalla del monitor a la impresora, o del escáner a la pantalla del monitor. Este archivo es activado a partir de programas gráficos que admiten este recurso.

**MOTA:** El perfil de color ICM se graba en conformidad con la especificación del formato de perfil de colores de Internacional Color Consortium (ICC).

# <span id="page-21-0"></span>**Instalación de los archivos .inf e .icm**

Después de determinar que necesita actualizar, puede instalar los archivos .inf e .icm desde el disco óptico, si se incluye, o descargarlos.

#### **Instalación desde el disco óptico (disponible en algunas regiones)**

Para instalar los archivos .inf e .icm en el equipo desde el disco óptico, si se incluye uno:

- **1.** Inserte el disco óptico en la unidad óptica del equipo. Aparecerá el menú del disco óptico.
- **2.** Consulte el archivo **Información del software del monitor HP**.
- **3.** Seleccione **Install Monitor Driver Software** (Instalar el software de controlador del monitor).
- **4.** Siga las instrucciones que aparecen en pantalla.
- **5.** Verifique que las frecuencias de resolución y renovación adecuadas aparezcan en el panel de control de vídeo de Windows.

#### **Descarga desde Internet**

Si no tiene un equipo o dispositivo fuente con una unidad óptica, puede descargar la versión más reciente de los archivos .inf e .icm del sitio web de soporte técnico de HP para monitores.

- **1.** Vaya a <http://www.hp.com/support>.
- **2.** Seleccione **Obtener software y controladores**.
- **3.** Siga las instrucciones que aparecen en pantalla para seleccionar su monitor y descargar el software.

### **Uso del menú de visualización en pantalla (OSD)**

Utilice el menú en pantalla para ajustar la imagen en pantalla basado en sus preferencias de visualización. Puede acceder y efectuar los ajustes en el menú en pantalla utilizando los botones en el lado derecho del monitor.

Para acceder al menú en pantalla y hacer ajustes, haga lo siguiente:

- **1.** Si el monitor todavía no está encendido, presione el botón de alimentación para encenderlo.
- **2.** Para acceder al menú en pantalla, presione el botón Menú en el lado derecho del monitor.
- **3.** Para navegar a través del menú en pantalla, pulse el botón Más en la parte frontal del monitor para desplazarse hacia arriba o el botón Menos para desplazarse en el sentido inverso.
- **4.** Para seleccionar un elemento del menú en pantalla, utilice los botones Más o Menos para desplazarse y marcar la opción deseada y, a continuación, pulse el botón Menú para seleccionar esa función.
- **5.** Ajuste el elemento utilizando los botones Más o Menos para ajustar la escala.
- **6.** Después de ajustar la función, seleccione **Aceptar** para guardar la conƬguraciÎn y luego seleccione **Salir**  desde el menú principal.

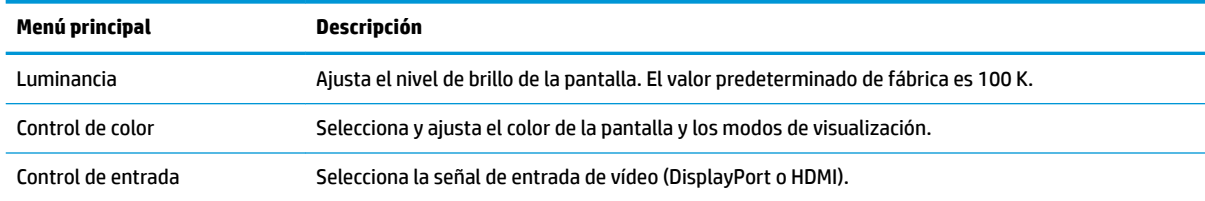

<span id="page-22-0"></span>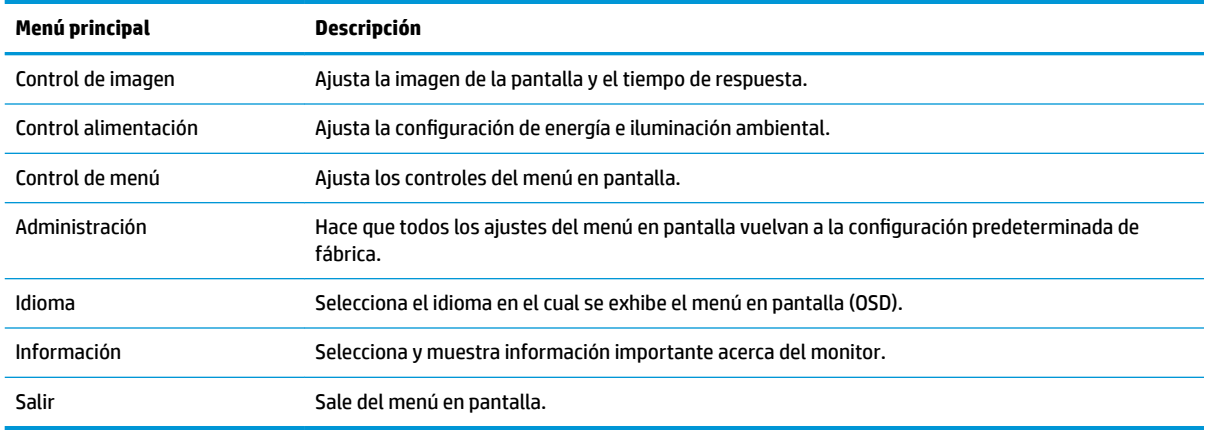

#### **Selección de un tiempo de respuesta más rápido para juegos**

Para establecer un tiempo de respuesta más rápido:

- **1.** Abra el menú en pantalla.
- **2.** Seleccione **Control de imagen** y luego seleccione **Tiempo de respuesta**.
- **3.** Seleccione uno de los siguientes niveles de en el menú de **Tiempo de respuesta**:

Nivel 1

Nivel 2 (Rápido)

Nivel 3 (Predeterminado)

Nivel 4

Nivel 5

Nivel 6 (El más rápido)

**W NOTA:** El ajuste de tiempo de respuesta predeterminado está optimizado para fines de juegos de G-SYNC. El tiempo de respuesta puede ajustarse a solo 3 ms en el menú de la pantalla. Todas las especificaciones de rendimiento representan las especificaciones estándar proporcionadas por los fabricantes de componentes de HP; el rendimiento real puede variar en un valor más alto o más bajo.

# <span id="page-23-0"></span>**Uso del modo de suspensión profunda**

El monitor admite una opción de menú en pantalla denominada Suspensión profunda, que le permite activar o desactivar un estado de alimentación reducida del monitor. Cuando esté activado el modo de suspensión profunda (activado de forma predeterminada), el monitor entrará en un estado de alimentación reducida cuando el equipo host emita señales de potencia baja (ausencia de señal horizontal o vertical de sincronización) después de 15 minutos.

Al entrar en el estado de alimentación reducida (modo de suspensión) después de 15 minutos, la pantalla del monitor se queda en blanco, la luz de fondo se apaga y el indicador LED de alimentación se pone de color ámbar. El monitor consume menos de 0,5 W de energía cuando se encuentra en este estado de alimentación reducida después de 15 minutos. El monitor se reactivará desde el modo de suspensión cuando el equipo host envía una señal activa al monitor (por ejemplo, si el usuario activa el ratón o el teclado).

Puede desactivar el modo de suspensión profunda en el menú en pantalla. Presione el botón Menú ubicado en el lado derecho del monitor para mostrar el menú en pantalla. En el menú en pantalla, seleccione **Control de energía** > **Suspensión profunda DP** o **Suspensión profunda HDMI** > **Desactivada**.

# **Selección del modo Luz azul baja**

Atenuar la luz azul que emite la pantalla reduce la exposición de sus ojos a la luz azul. Los monitores HP ofrecen ajustes para reducir la transmisión de luz azul y crear una imagen más relajante y menos estimulante para ver contenido en la pantalla. Para ajustar al monitor a un indicador luminoso de visualización cómoda, siga los pasos a continuación.

- **1.** Presione uno de los botones del menú en pantalla del monitor para mostrar los iconos del menú en pantalla en la pantalla.
- **2.** Seleccione el icono de Modos de visualización  $\boxed{\odot}$  para abrir el menú **Modos de visualización** o seleccione el icono de Menú  $\equiv$  y luego seleccione **Control de color** > **Modos de visualización**.
- **3.** Elija una de las siguientes configuraciones:
	- Luz azul baja reduce la luz azul para mejorar la comodidad visual
	- Nocturno ajusta el monitor para la transmisión de luz azul más baja posible

# <span id="page-24-0"></span>**3 Soporte y solución de problemas**

# **Resolución de problemas comunes**

La siguiente tabla enumera problemas que pueden ocurrir, la causa posible de cada uno de ellos y las soluciones recomendadas.

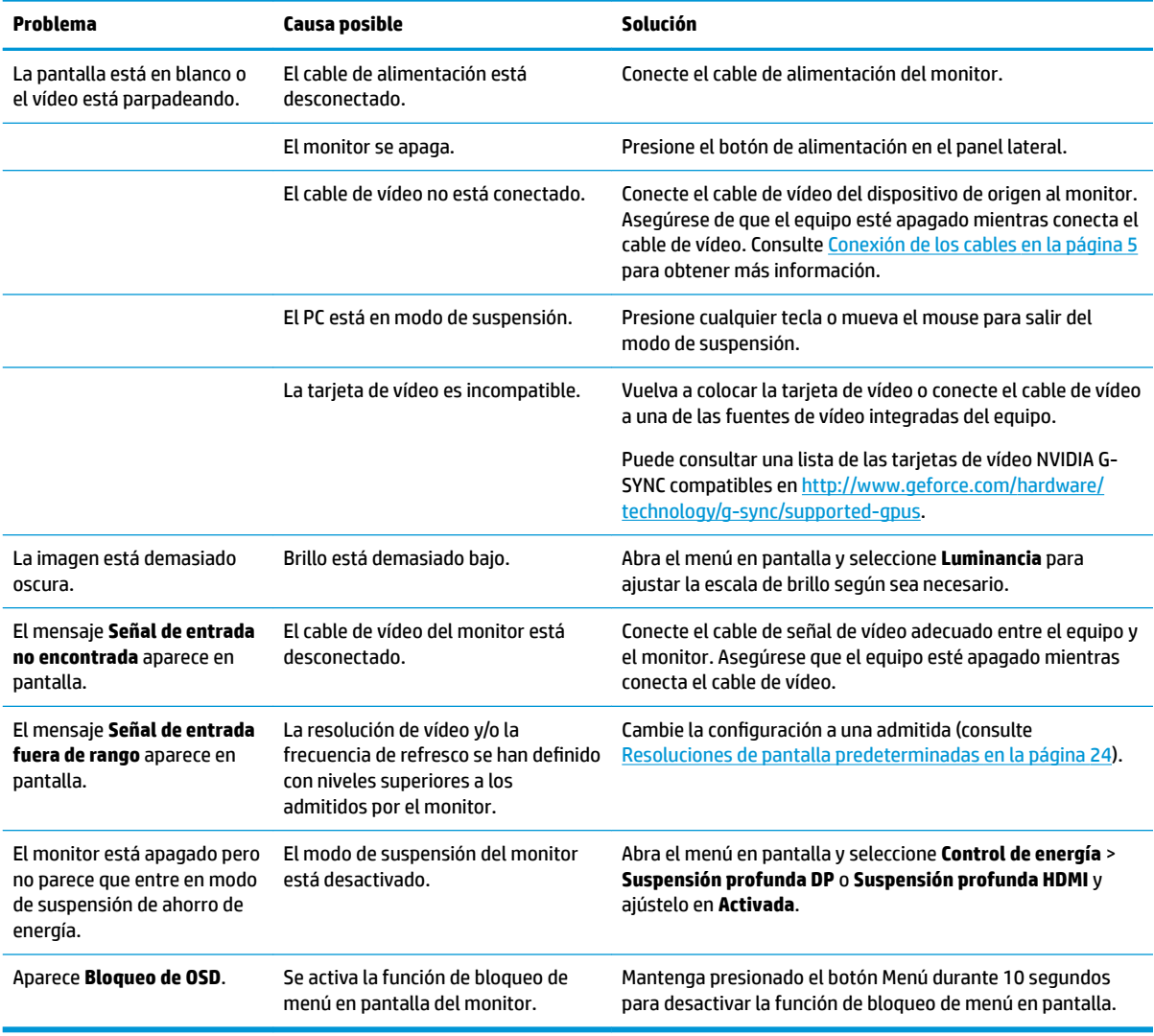

## **Bloqueo del botón Menú**

Al mantener presionado el botón de Menú durante diez segundos se bloquearán las funciones de los botones. Para restaurar la funcionalidad, mantenga pulsado el botón durante diez segundos. Esta función sólo estará disponible cuando la pantalla esté encendida, muestre una señal activa y el menú en pantalla no esté disponible.

# <span id="page-25-0"></span>**Cómo comunicarse con el soporte técnico**

Para resolver un problema de hardware o software, vaya a<http://www.hp.com/support>. En este sitio podrá obtener más información acerca de su producto, incluidos enlaces a foros de debate e instrucciones acerca de la solución de problemas. También podrá obtener información acerca de cómo ponerse en contacto con HP y abrir un incidente de soporte.

# **Preparación para llamar al soporte técnico**

Si usted no puede resolver un problema utilizando las sugerencias para solucionar problemas que aparecen en esta sección, es posible que necesite comunicarse con soporte técnico. Tenga la siguiente información disponible cuando llame:

- Número de producto del monitor
- Número de serie del monitor
- Fecha de compra en la factura
- Las condiciones en las que ocurrió el problema
- Mensajes de error recibidos
- Configuración de hardware
- Nombre y versión de hardware y software que está utilizando

## **Localización del número de serie y número de producto**

El número de serie y el número de producto se encuentran en una etiqueta en el borde inferior de la pantalla. Es posible que necesite estos números al entrar en contacto con HP para obtener información acerca del modelo del monitor.

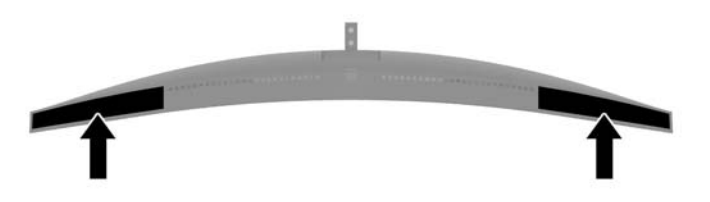

# <span id="page-26-0"></span>**4 Mantenimiento del monitor**

### **Pautas para el mantenimiento**

Para mejorar el rendimiento y extender la vida útil del monitor, siga estas pautas:

- No abra el gabinete del monitor ni intente reparar este producto por sí mismo. Ajuste solamente los controles que se describen en las instrucciones de funcionamiento. Si el monitor no funciona correctamente, se ha caído o se ha dañado, póngase en contacto con el distribuidor, revendedor o proveedor de servicios autorizado de HP.
- Utilice solamente una fuente de alimentación y una conexión adecuadas para este monitor, como se indica en la etiqueta o en la placa trasera del monitor.
- Asegúrese que el total de amperios de los productos conectados a la toma eléctrica de CA no exceda la clasificación eléctrica de la toma eléctrica de CA, y que el total de amperios de los productos conectados al cable no exceda la clasificación eléctrica del cable. Consulte la etiqueta del cable de alimentación para determinar la clasificación de amperios (AMPS o A) de cada dispositivo.
- Instale el monitor cerca de una toma eléctrica de CA para que pueda alcanzar con facilidad. Desconecte el monitor tomando el enchufe con firmeza y retirándolo de la toma eléctrica de CA. Nunca desconecte el monitor tirando el cable.
- Apague el monitor cuando no lo utilice. Usted puede aumentar significativamente la expectativa de vida útil del monitor, utilizando un protector de pantalla y apagando el monitor cuando no lo utilice.

**X NOTA:** Monitores con "marca de retención en pantalla" no están cubiertos por la garantía HP.

- El gabinete posee ranuras y orificios para la ventilación. Estos orificios de ventilación no se deben bloquear ni obstruir. Nunca introduzca objetos de ninguna clase en las ranuras del gabinete ni en otros orificios.
- No deje caer el monitor ni lo coloque sobre una superficie inestable.
- No coloque nada sobre el cable de alimentación. Ni pise sobre el cable.
- Mantenga el monitor en un área bien ventilada, alejado del exceso de luz, calor o humedad.

#### **Limpieza del monitor**

- **1.** Apague el monitor y desconecte el cable de alimentación de la toma de CA.
- **2.** Elimine el polvo del monitor limpiando la pantalla y su gabinete con un paño limpio, suave y antiestático.
- **3.** Para situaciones más difíciles de limpieza, utilice una mezcla de 50/50 de agua y alcohol isopropílico.
- **IMPORTANTE:** Rocíe el limpiador en un paño y utilícelo para limpiar suavemente la superficie de la pantalla. Nunca rocíe el limpiador directamente en la superficie de la pantalla. Es posible que se derrame detrás del panel frontal y dañe los componentes electrónicos.

**IMPORTANTE:** No utilice limpiadores que contengan materiales a base de petróleo como benceno, diluyente, o cualquier otra sustancia volátil para limpiar la pantalla o el gabinete del monitor. Estos productos químicos pueden dañar el monitor.

#### <span id="page-27-0"></span>**Envío del monitor**

Guarde la caja de embalaje original en un área de almacenamiento. Es posible que la necesite para mover o transportar el monitor en otra ocasión.

# <span id="page-28-0"></span>**A** Especificaciones técnicas

**W** NOTA: Todas las especificaciones relativas al rendimiento representan las especificaciones normales suministradas por los fabricantes de componentes de HP; el rendimiento real puede variar en un valor más alto o más bajo.

Para obtener las características más recientes o adicionales sobre este producto, visite <http://www.hp.com/go/quickspecs/>y busque su modelo de pantalla específico para encontrar las QuickSpecs específicas del modelo.

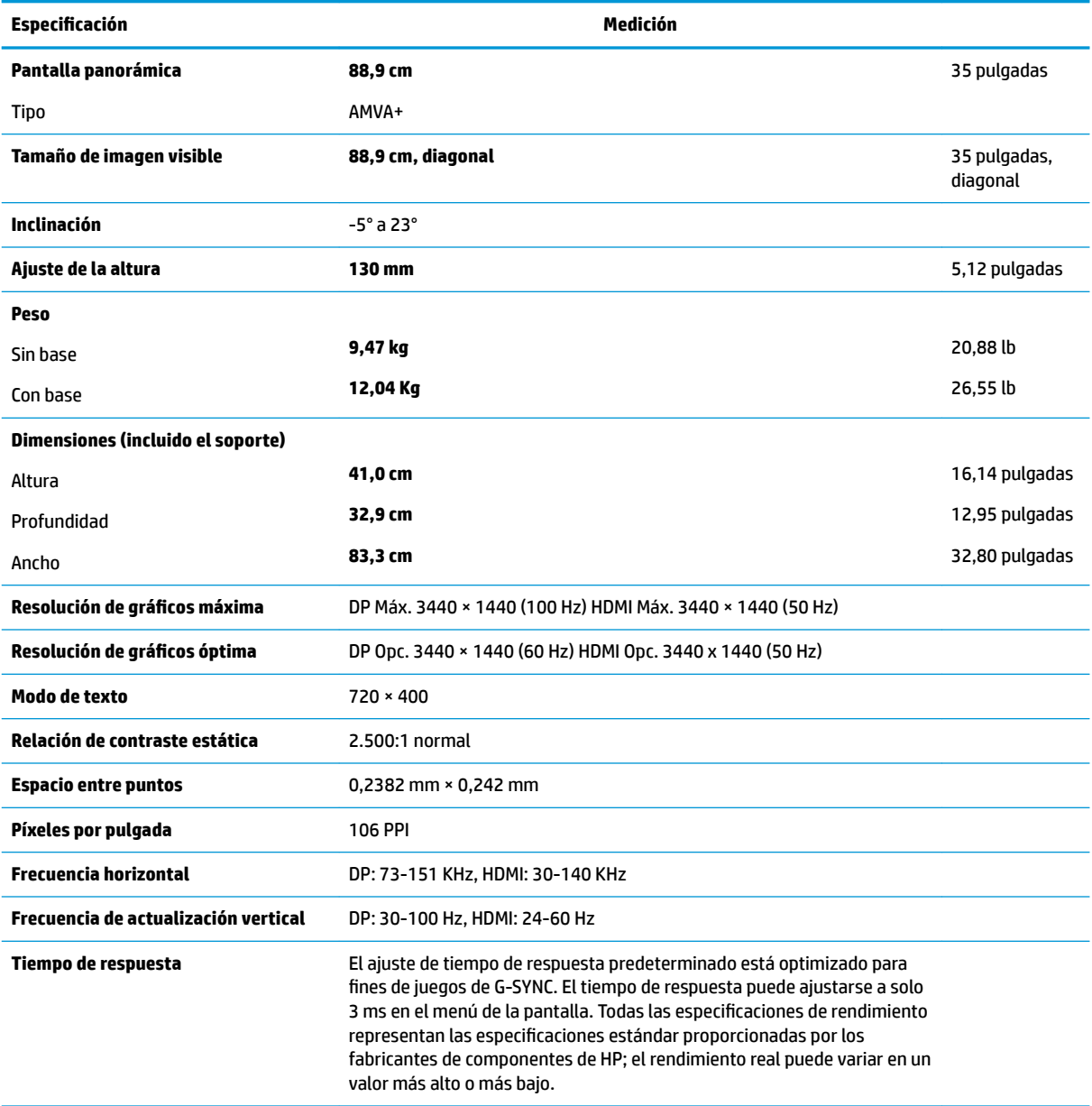

#### **Requisitos ambientales**

Temperatura

<span id="page-29-0"></span>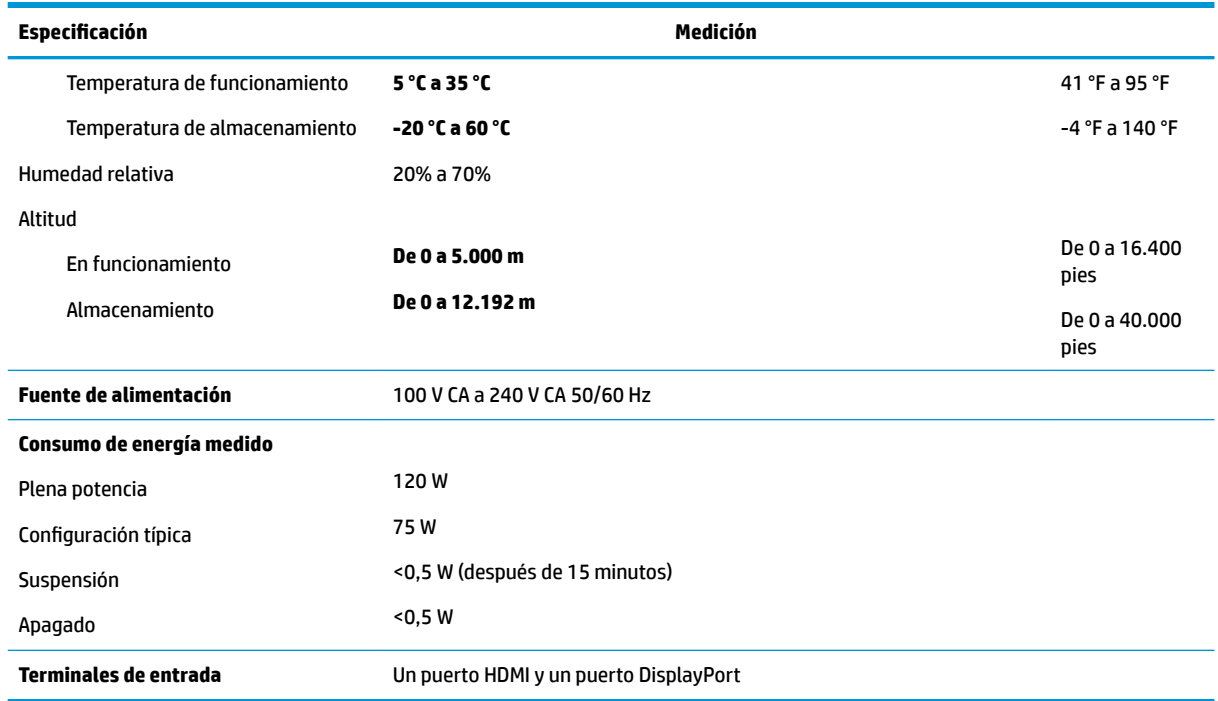

### **Resoluciones de pantalla predeterminadas**

Las resoluciones de pantalla enumeradas a continuación son los modos más utilizados comúnmente y se definen como valores predeterminados. El monitor reconoce automáticamente los modos predeterminados y estos se mostrarán en el tamaño correcto y centrados en la pantalla.

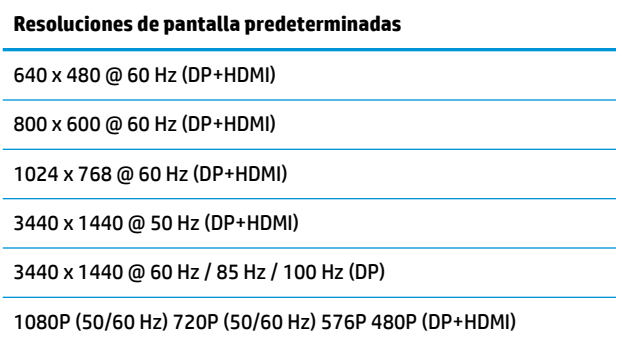

#### **Introducción de modos de usuario**

Es posible que la señal controladora de vídeo ocasionalmente requiera un modo que no esté predeterminado si:

- No está utilizando un adaptador de gráficos estándar.
- No está utilizando un modo predeterminado.

Si esto ocurre, puede que tenga que reajustar los parámetros de la pantalla del monitor, utilizando la visualización en pantalla. Puede efectuar sus cambios en cualquiera de estos modos y se pueden guardar en la memoria. El monitor guarda automáticamente la nueva configuración, y luego reconoce el nuevo modo tal

como lo hace un modo predeterminado. Además de los modos predeterminados de fábrica, hay al menos 10 modos de usuario que pueden ser introducidos y almacenados.

# <span id="page-30-0"></span>**Adaptador de alimentación**

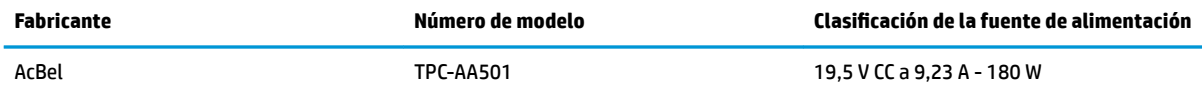

## **Función de ahorro de energía**

El monitor admite un estado de energía reducida. Habrá que ingresar el estado de energía reducida si el monitor detecta la ausencia de señal de sincronización horizontal y/o vertical. Al detectar la ausencia de estas señales, la pantalla del monitor se queda en blanco, la luz de fondo se apaga y el indicador luminoso de alimentación se pone en ámbar. Cuando el monitor se encuentra en el estado de energía reducida, utilizará menos de 0,5 vatios de energía. Hay un breve período de calentamiento antes de que el monitor vuelva a su estado normal de funcionamiento.

Consulte el manual del equipo para obtener más instrucciones acerca de la configuración del modo de ahorro de energía (a veces llamados recursos de administración de energía).

**MOTA:** El recurso de ahorro de energía anterior sólo funciona cuando el monitor está conectado a equipos que tienen recursos de ahorro de energía.

Al seleccionar las conƬguraciones en la utilidad de ahorro de energía del monitor, también puede programarlo para pasar al estado de energía reducida en un momento predeterminado. Cuando la utilidad de ahorro de energía del monitor hace que éste pase al estado de alimentación reducida, la luz de alimentación parpadea en color ámbar.

# <span id="page-31-0"></span>**B Accesibilidad**

HP diseña, produce y comercializa productos y servicios que puede utilizar cualquier persona, incluidas las personas con discapacidad, ya sea de manera independiente o con dispositivos asistenciales apropiados.

# **Tecnologías asistenciales compatibles**

Los productos HP son compatibles una amplia variedad de tecnologías asistenciales de sistemas operativos y pueden conƬgurarse para funcionar con tecnologías asistenciales adicionales. Utilice la función de búsqueda en su dispositivo de origen que está conectado al monitor para obtener más información sobre los recursos asistenciales.

**NOTA:** Para obtener información adicional sobre un producto de tecnología asistencial en particular, póngase en contacto con el departamento de Atención al Cliente de ese producto.

## **Cómo comunicarse con el soporte técnico**

Estamos constantemente refinando la accesibilidad de nuestros productos y servicios, y agradecemos las opiniones de los usuarios. Si tiene un problema con un producto o desearía hacernos llegar información sobre los recursos de accesibilidad que le hayan ayudado, póngase en contacto con nosotros al (888) 259-5707, de lunes a viernes, de 6:00 a 21:00 GMT-6. Si padece sordera o problemas de audición y emplea TRS/VRS/ WebCapTel, póngase en contacto con nosotros si necesita soporte técnico o tiene preguntas acerca de la accesibilidad llamando al (877) 656-7058, de lunes a viernes, de 6:00 a 21:00 GMT-6.